# QUICKSTART

## **PC-Display Installation & Bluetooth Setup Instructions**

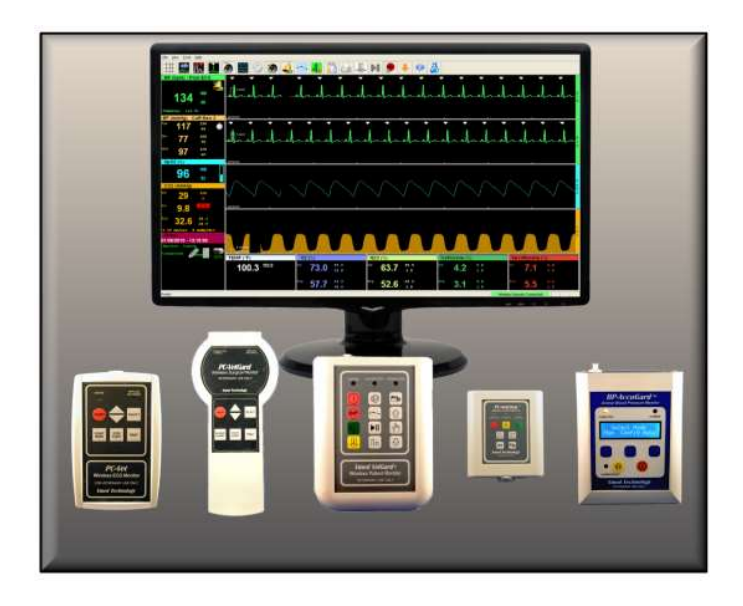

# vmed technology

https://www.vmedtechnology.com

800 926-9622

 $\overline{1}$ 

## **Table of Contents**

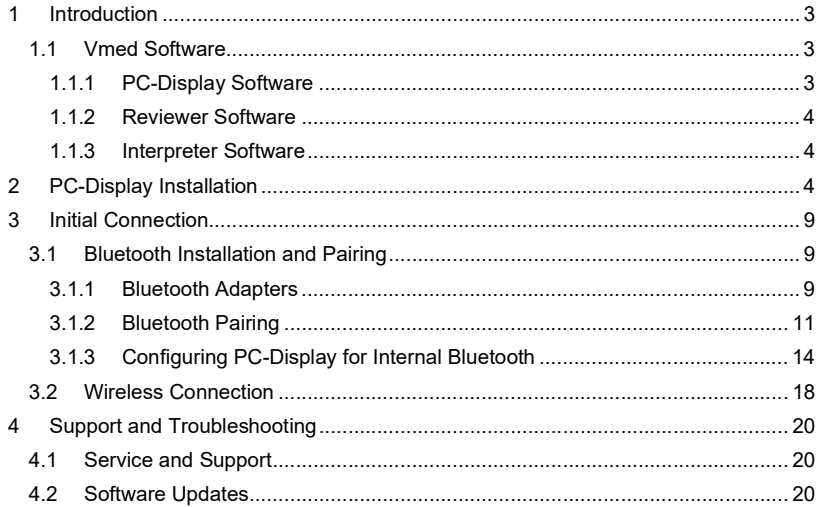

 $\overline{2}$ 

## 1 Introduction

This is the QuickStart manual for PC-Display software. The complete software user manual for Vmed wireless monitors is accessible from the PC-Display HELP menu after installing the software. The printable manuals including manuals for each monitor are available at the Vmed Customer Downloads website:

#### www.vmedtechnology.com/customer

The password for this website is 2002224. This site also includes a link to video tutorials on Bluetooth setup/pairing for each version of Windows.

This QuickStart setup manual will allow you to install the necessary application software to display monitoring data from Vmed PC-VetGard+, PC-VetChek, BP-AccuGard, VetGard 1 and PC-Vet monitors. The PC-Display software will automatically detect the remote monitor that connects to it and adjust the display accordingly.

This manual will also guide you in the Bluetooth setup and pairing of a Vmed wireless monitor using the Microsoft Windows 10 operating system. If you are using an earlier version of Windows than Windows 10 then you may wish to consult the setup instructions in the Legacy Windows Bluetooth Guide:

https://www.vmedtechnology.com/customers/pdf/Legacy\_Windows\_Bluetooth.pdf

## 1.1 Vmed Software

The following gives a brief description of the basic monitoring and review software from Vmed Technology.

## 1.1.1 PC-Display Software

PC-Display is the Vmed Windows program installed on your computer for the processing and display of real time patient information for all Vmed wireless monitors. PC-Display software can be installed on multiple computers without limit and simultaneous instances of the program can be run subject to computer capability.

#### 1.1.2 Reviewer Software

The Vmed Reviewer software allows the user to open and view the recorded patient episode files created by the PC-Display software. These files can include ECG and CO2 waveforms, periodic vital signs recordings, alarm events, notes and patient information. It enables the user to make measurements of the given waveform and facilitates email transmission of patient files. If you have the Interpreter software installed already then you will not need to install the Reviewer software.

#### 1.1.3 Interpreter Software

The Vmed ECG Interpreter is optional ECG interpretation software compatible with all Vmed wireless monitors. All functions available in the Reviewer program are also available in the Interpreter program in addition to the analysis functionality.

## 2 PC-Display Installation

The PC-Display software is available to download from the Vmed Technology website. Follow these instructions to do so.

1. Open a web browser and navigate to: https://www.vmedtechnology.com/customer. Then, click the "PC-Display Application & DEMO Installation" icon to download the installer.

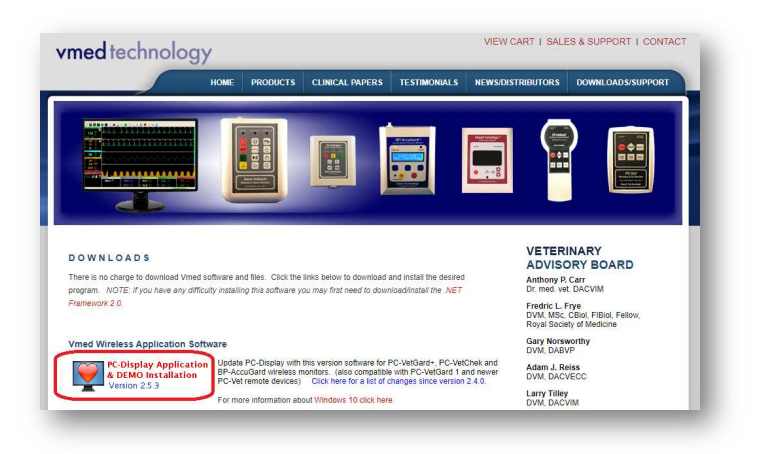

4

2. Once your browser has completed the download, it may show something to indicate that the file has downloaded completely. In this example, the Chrome browser shows an icon at the bottom of the browser. Click this to open the installer for PC-Display.

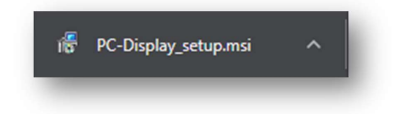

3. In some cases, Windows may show a dialog similar to the one below. Click "More info".

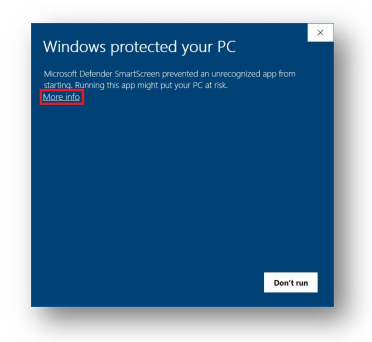

4. Then click "Run anyway" to begin the installation.

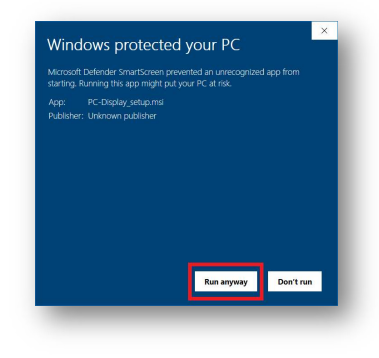

5. When the following screen appears, click "Next."

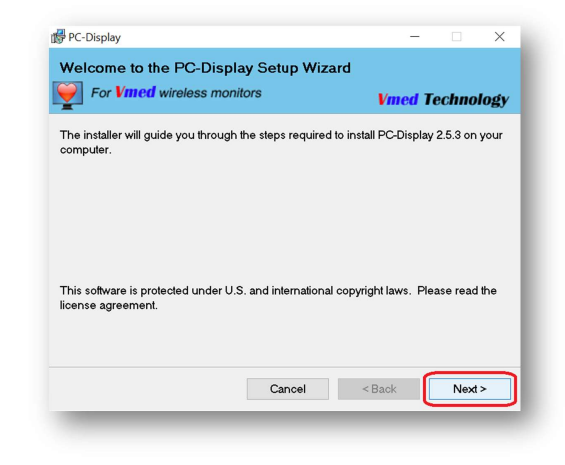

6. Select "I agree" and then click "Next."

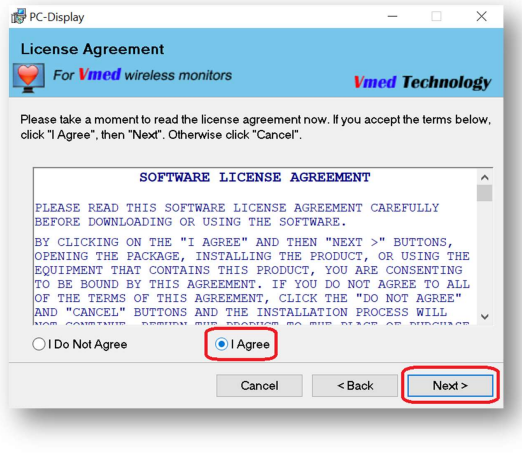

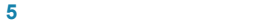

7. Select which icon(s) you wish to be installed on your desktop (both icons will still appear in the Start Menu regardless of your selection here). Then click "Next."

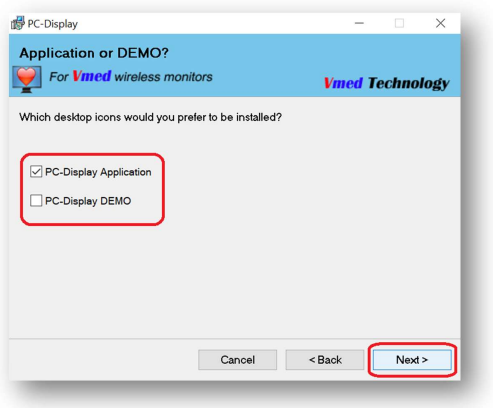

8. Verify that "Everyone" is selected and click "Next."

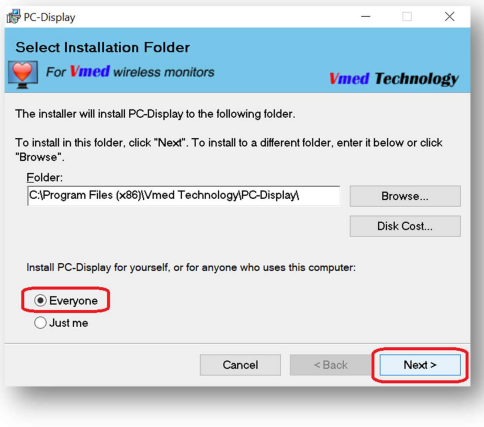

9. Then, click "Next" to begin the software installation.

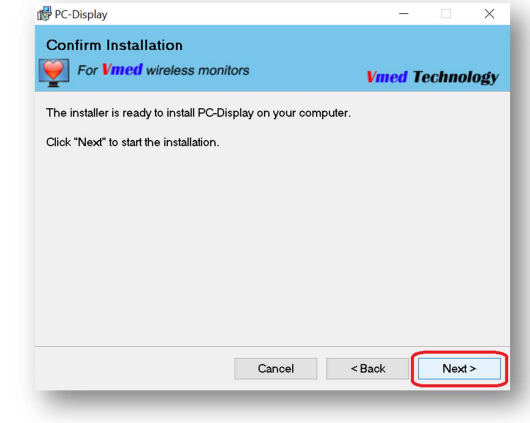

## 10. The files will be installed and then you may click "Close" to finish.

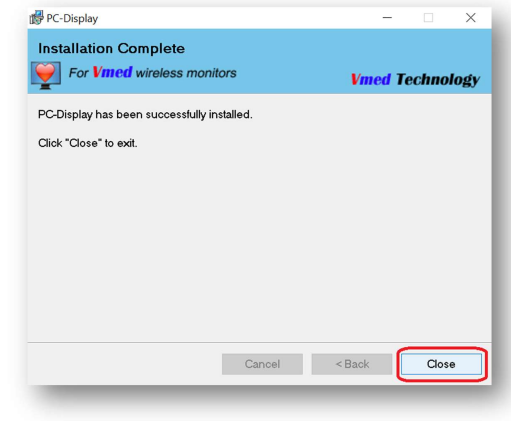

8 and 2010 and 2010 and 2010 and 2010 and 2010 and 2010 and 2010 and 2010 and 2010 and 2010 and 2010 and

## 3 Initial Connection

In order to connect to your Vmed wireless monitor for the first time you will need to prepare your Windows computer for Bluetooth connectivity. Follow the below procedures in order to allow your computer to communicate with your Vmed wireless monitor.

## 3.1 Bluetooth Installation and Pairing

#### 3.1.1 Bluetooth Adapters

Each Vmed wireless remote monitor is shipped with a USB Bluetooth adapter (sometimes known as a "dongle" or external Bluetooth adapter) in order to facilitate the wireless communication between your computer and the wireless remote device. However, some computers are manufactured with a built-in or internal Bluetooth adapter. Since Windows will only allow Bluetooth communication with one active Bluetooth adapter at any given time then you may need to determine the following.

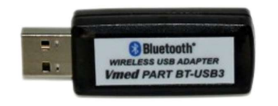

3.1.1.1 Does My Computer Have Built-in Bluetooth?

Use the following steps to determine whether your computer already has built-in Bluetooth.

- 1. Make sure that no USB Bluetooth adapters are currently plugged into your computer. Then right-click on the Windows button (sometimes known as the "Start" button). By default, it is located at the bottom left corner of your screen.
- 2. A menu of options will appear above it. Select "Device Manager".

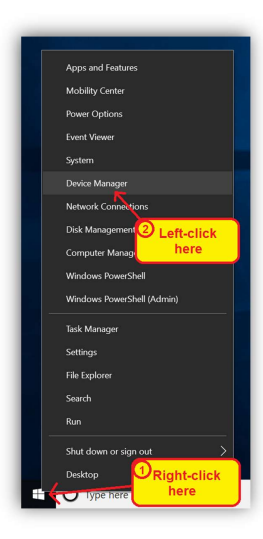

3. A Device Manager window will appear. Look near the top for a category named "Bluetooth". You may even expand this category to reveal a list of items such as below.

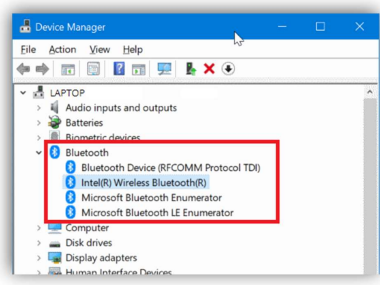

If the Bluetooth category exists in the Device Manager window similar to the above image then you likely do have an internal Bluetooth adapter present in your computer. If not then you do not have that feature and may proceed by inserting the USB Bluetooth adapter to your computer and allow time for it to be recognized by Windows and for its device drivers to be automatically installed. You may then skip to section 1.1.2 below.

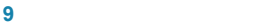

#### NOTE:

Bluetooth adapters are interchangeable with each Vmed wireless remote. In fact, you may pair up to 6 Vmed wireless remotes to each computer using a single Bluetooth adapter (either internal or external). Vmed recommends that each monitoring computer have its own Bluetooth adapter.

#### 3.1.1.2 Which adapter should I use?

There are certain advantages and disadvantages to using each type of Bluetooth adapter. If both are available, use the following table to help you decide which one fits your situation best. Keep in mind also that many off-the-shelf USB Bluetooth adapters may work just as well as the one supplied with your Vmed wireless monitor.

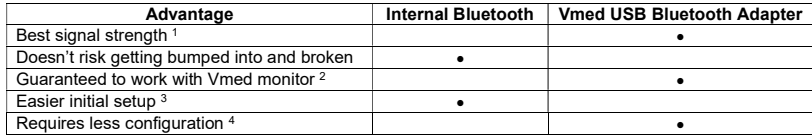

<sup>1</sup> Vmed USB adapter is rated up to 100 meters while most internal Bluetooth adapters are rated up to 10 meters. <sup>2</sup> Some internal Bluetooth adapters are not compatible with Vmed monitors.

<sup>3</sup> If an internal Bluetooth adapter is present when the USB adapter is desired then the internal adapter must be disabled prior to setting up the USB adapter.

4 See section 1.1.3 for additional configuration for internal Bluetooth adapters

#### 3.1.2 Bluetooth Pairing

In order to connect to each Vmed wireless monitor it must first be paired with that monitoring computer. Follow the below procedure to pair each wireless remote.

1. Double-click the Bluetooth tray icon at the bottom right of your screen to open the Bluetooth Devices window.

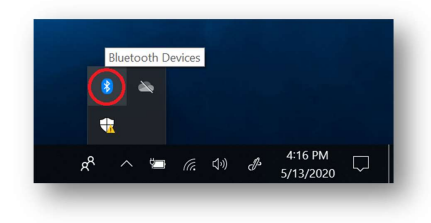

#### 2. Turn on the wireless remote.

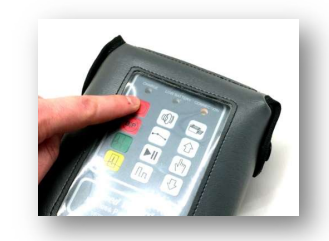

3. Click the "Add Bluetooth or other device" button at the top of the window.

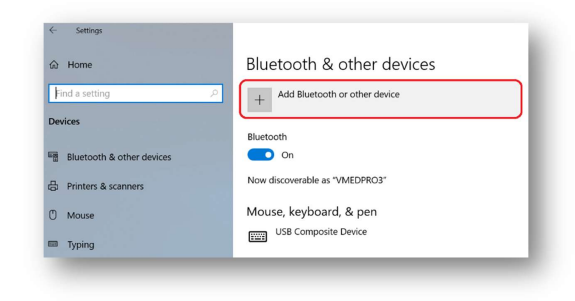

4. Select "Bluetooth" from the "Add a device" window.

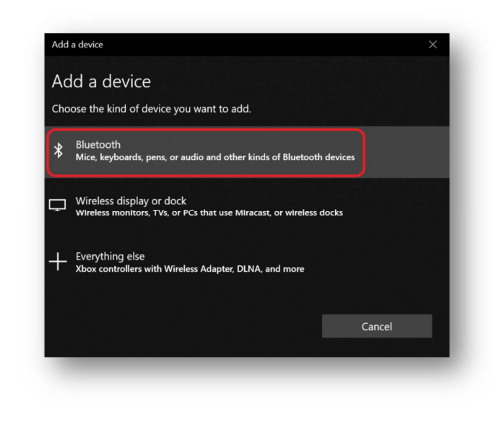

 $12$ 

5. Wait for your Vmed wireless device to appear and click it (note that it will be named "Vmed-", followed by its ID number listed on its back label; in this case it is "Vmed-VG20123").

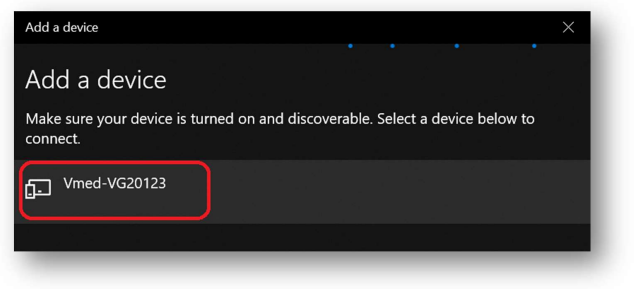

6. When asked for a "PIN" for this remote, enter the word "default", then click "Connect". This PIN is case-sensitive.

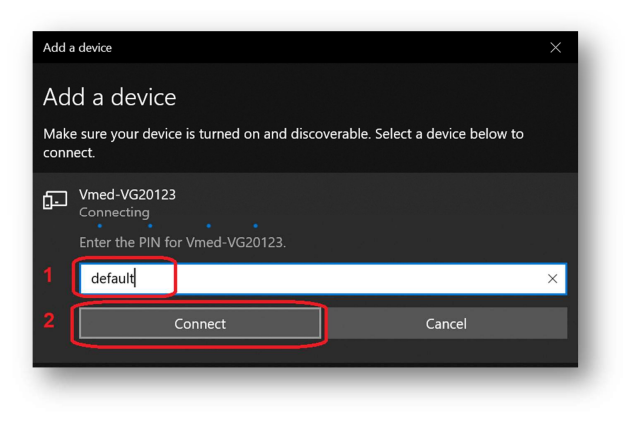

7. Once the pairing is finished, click "Done".

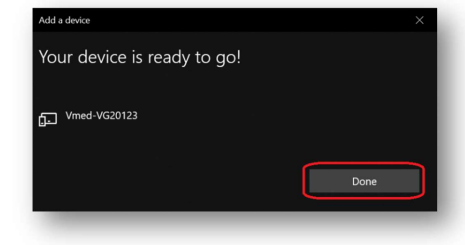

If you are using Internal Bluetooth then continue to section 3.1.3. Otherwise, skip to section 3.2.

## 3.1.3 Configuring PC-Display for Internal Bluetooth

Once your Vmed wireless remote has been paired with your computer's internal Bluetooth adapter then you will need to configure PC-Display to know which COM port Windows has assigned to each remote.

1. From the Bluetooth Devices window click the "More Bluetooth options" link beneath the "Related settings" category to open the Bluetooth Settings window.

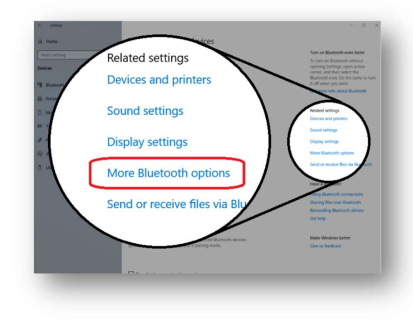

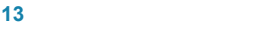

2. In the Bluetooth Settings window select the "COM Ports" tab. Then, look for the "Outgoing" line for your newly paired remote (notice the Bluetooth name on the right side). Note the COM port number on the left (in this case, it is COM 3).

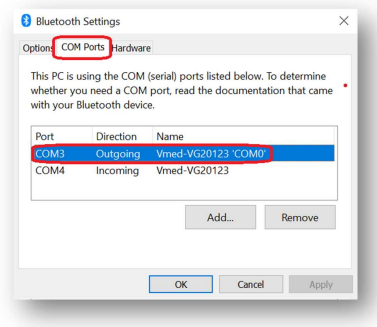

3. Double-click the PC-Display desktop icon to open PC-Display.

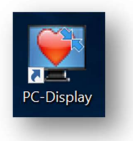

4. When the "A Wireless Remote was not found" error appears within PC-Display click "Cancel".

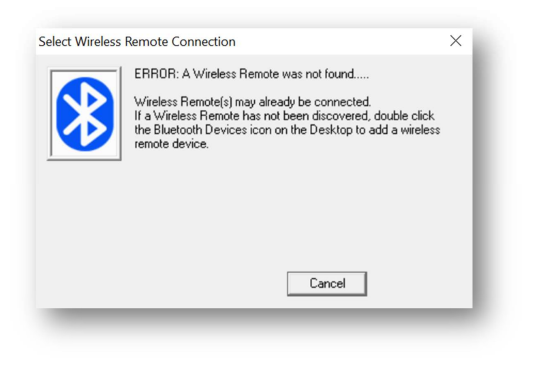

5. Open the "Tools" menu and select "Edit Default Configuration".

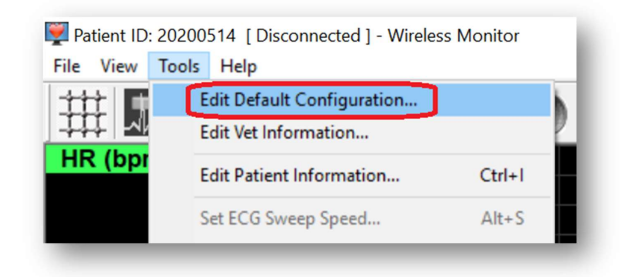

6. In the "Product Configuration" window put a check mark in the box next to "Specify Com Port Number?" (a) and then enter a non-zero number in the box that appears to the right of it (b).

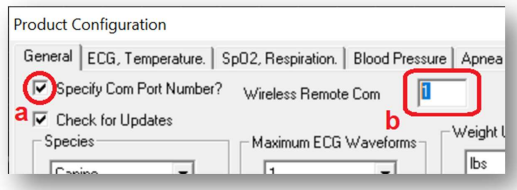

- 7. Click "OK" to the Product Configuration window and then close PC-Display
- 8. Open PC-Display once more.
- 9. At the "Vmed Remote Switcher" window click the "Configure" button.

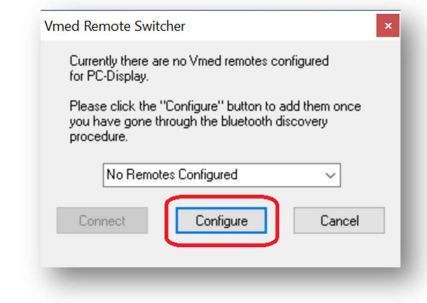

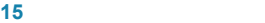

10. When the "Configure Vmed Remotes" window appears first select the type of remote that you just paired (in this case it is a "VetGard+").

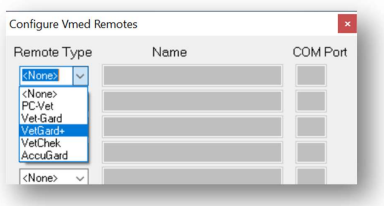

11. Enter a name in the box next to it (recommended: the remote's ID).

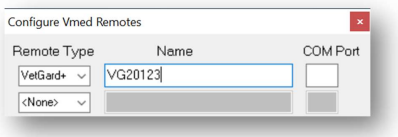

12. Enter the number of the COM port noted in step 2.

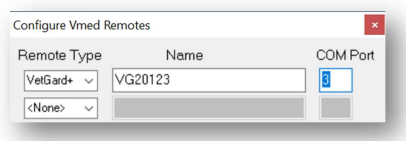

13. Click "OK" button and "Yes" to save these values.

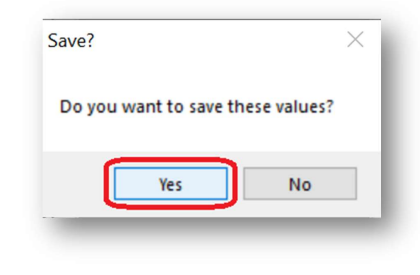

## 3.2 Wireless Connection

Your Vmed wireless monitor should now be ready for its connection to PC-Display. Follow the below instructions whether you are using internal or external Bluetooth.

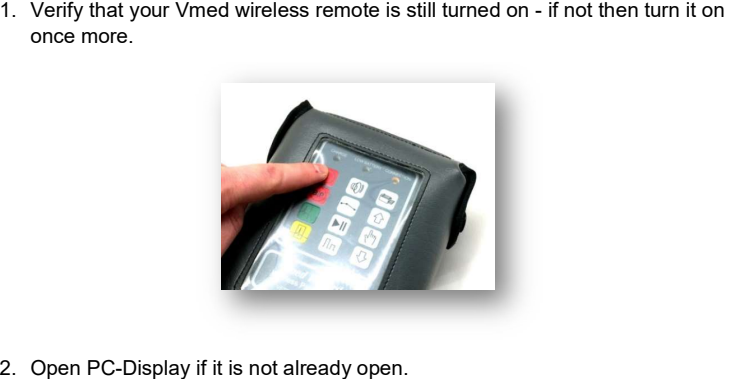

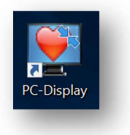

3. At either the "Select Wireless Remote Connection" or "Vmed Remote Switcher" window make sure that the Vmed remote that you wish to connect to is selected in the drop-down box (a). Then Click the "Connect" button (b).

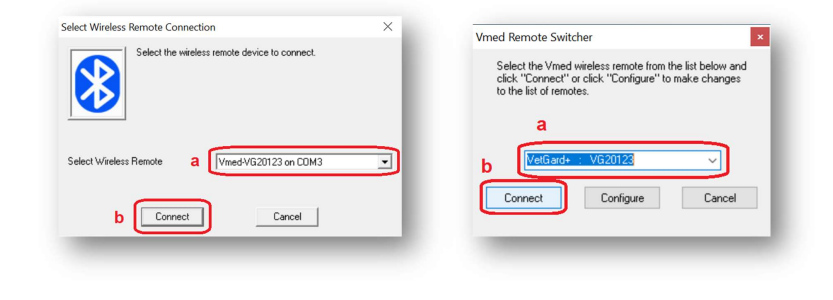

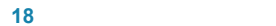

4. At the "Patient Information" window either enter the necessary details of your patient or select a recent patient from the "Recent Data Entries" drop-down box. Then click the "OK" button to initiate the Bluetooth connection.

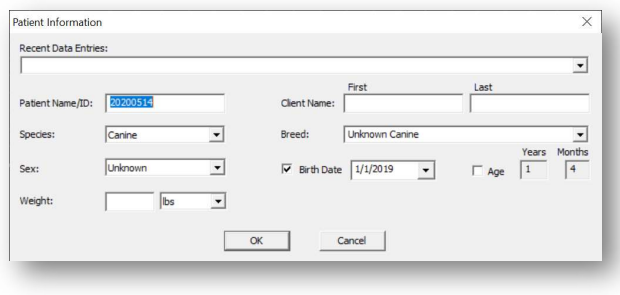

5. Within a few seconds you will see the "Wireless Remote Connected" indicator at the bottom right turn green and waveforms may be traversing the screen.

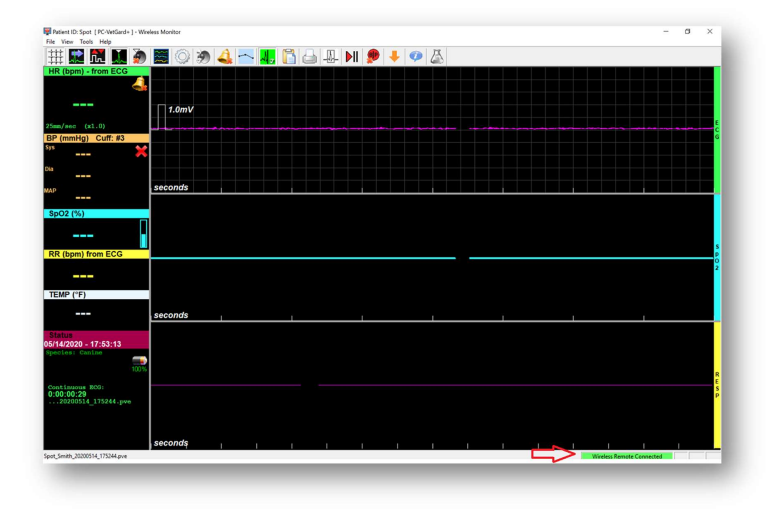

## 4 Support and Troubleshooting

## 4.1 Service and Support

If you purchased directly from Vmed: Phone: 800-926-9622

- Email: info@vmedtech.com
	- WEB: https://www.vmedtechnology.com/sales-support/

## 4.2 Software Updates

PC-Display can prompt users to check online for software updates if that feature is enabled in the Default Configuration. Access to the Vmed software download site is also available through the help menu. Users may also update all software programs by accessing vmedtechnology.com and navigating to the "Downloads/Support" tab at the top. There is no charge for software updates unless an install CD is required where there is a \$15 charge.

©Vmed Technology, 2020

Last updated: 2020-05-29